## MS Word: doorlopende tekstvakken

## **Een zeer handige, maar relatief onbekende voorziening in Microsoft Word is het zogeheten 'doorlopende tekstvak'.**

MS Word: doorlopende tekstvakken

MS Word: afbreken van woorden aan- en uitzetten

In feite gaat het hier om minimaal twee tekstvakken, die aan elkaar gekoppeld worden. Met dit type tekstvak kunt u eenvoudig kolommen in krantenstijl aanmaken. Toegevoegde tekst in een dergelijk tekstvak zal, indien dit dreigt "over te lopen", automatisch vervolgd worden in het gekoppelde tekstvak, dat op dezelfde pagina kan staan maar ook op de volgende pagina, of zelfs 10 pagina's verderop. Ideaal voor "lees verder op pagina..." teksten, bijvoorbeeld in een verenigingsblaadje of een magazine als Pictogram.

Om doorlopende tekstvakken te maken gaat u als volgt te werk:

- Bepaal eerst hoe de indeling van uw geschrift er moet komen uit te zien: de plaats van titels, kopteksten, voetteksten, plaatjes en platte tekst, kortom de lay-out. Dit voorkomt dat u achteraf veel knip- en plakwerk moet verrichten.
- Bepaal waar doorlopende teksten moeten komen te staan (waar ze beginnen en waar ze vervolgd worden).
- Maak op deze plaatsen een tekstvak aan (menu Invoegen, Tekstvak; of selecteer het Tekstvak icoon van de werkbalk Tekenen).
- Selecteer het tekstvak dat u als startpunt van uw doorlopende tekst wilt gaan gebruiken door op de rand ervan te klikken.
- Klik nu met de rechtermuisknop op de rand van het tekstvak en selecteer "Tekstvakkoppeling maken".
- Beweeg de muis nu naar het vervolg-tekstvak en laat hem daar los; de koppeling is gemaakt.
- Herhaal desgewenst deze handelingen voor alle vervolg-koppelingen die u wilt maken.
- Test de koppeling door in het eerste tekstvak tekst in te voeren totdat de onderrand bereikt wordt (maak desgewenst het vak tijdelijk wat kleiner). U zult zien dat overlopende tekst automatisch wordt doorgesluisd naar het vervolgvak.
- Wilt u geen rand om een tekstvak, klik dan rechts op de rand en selecteer dan "Tekstvak opmaken" en verander de kleur van de lijn in "Geen lijn". Uiteraard kunt u ook andere vormgeving op een tekstvak toepassen.

Het sterke punt van doorlopende tekstvakken is dat ze automatisch aangepast worden als u de grootte van een van de tekstvakken wijzigt. Anderzijds zal Word de grootte van het laatste tekstvak in een gekoppelde reeks niet automatisch aanpassen. Met andere woorden, u zult het laatste tekstvak handmatig op de juiste grootte moeten brengen.

Een goed voorbeeld van het gebruik van tekstvakken vindt u in de "Nieuwsbrief" sjabloon die standaard met Word wordt meegeleverd. Om deze sjabloon te gebruiken kiest u "Nieuw" in het menu "Bestand" en selecteert u vervolgens de Nieuwsbrief Wizard. Overigens is deze wizard zeer bruikbaar voor het maken van uw eigen nieuwsbrief.

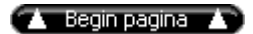

## **MS Word: afbreken van woorden aan- en uitzetten**

Uiteraard heeft ook Word de mogelijkheid woorden in een document af te breken. Standaard staat deze voorziening echter uit. Hoe zet u deze aan?

In tegenstelling tot WordPerfect bevindt deze voorziening zich niet in het Opmaak menu. Word beschouwt de afbreekfunctie als een *taal*functie en dus moet u kijken in het menu Extra, daaronder Taal en dan Woordafbreking. Daar kunt u dan instellen OF en zo ja, HOE het afbreken in zijn werk moet gaan.

Deze instelling geldt voor het hele document. Als u van bepaalde paragrafen het afbreken van woorden wel of niet wilt toestaan, dan moet u wel in het Opmaak menu zijn, keuze Alinea. Vervolgens kunt u op het tabblad Tekstdoorloop aangeven of woorden in deze alinea mogen worden afgebroken.

Overigens zal het afbreken van woorden alleen correct worden uitgevoerd indien u:

- De taalmodule van de betreffende taal hebt ge talleerd.
- Deze taal ook hebt gekozen (in het menu Extra, Taal, Taal instellen)